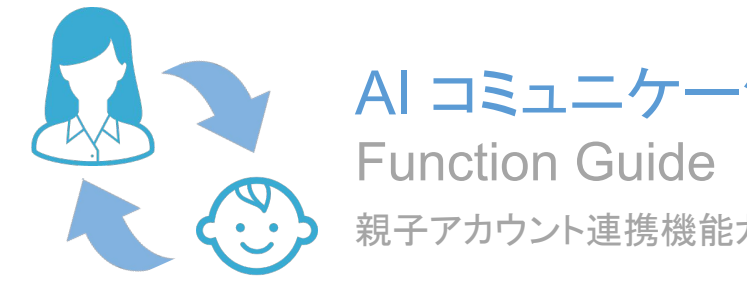

# AI コミュニケーション for Dental

親子アカウント連携機能ガイド

Copyright © 株式会社アスア All Rights Reserved.

※システムやアプリの表示画面は医院様によって異なる場合があります。

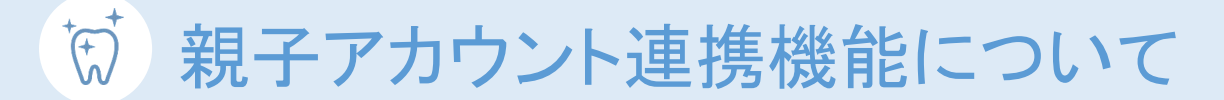

親子アカウント連携機能では自分のアカウントに 他者のアカウントを紐づけられます 。

親アカウントは自分だけでなく、紐づけた子アカウントのメッセージや予約日時を確認できるようになります。

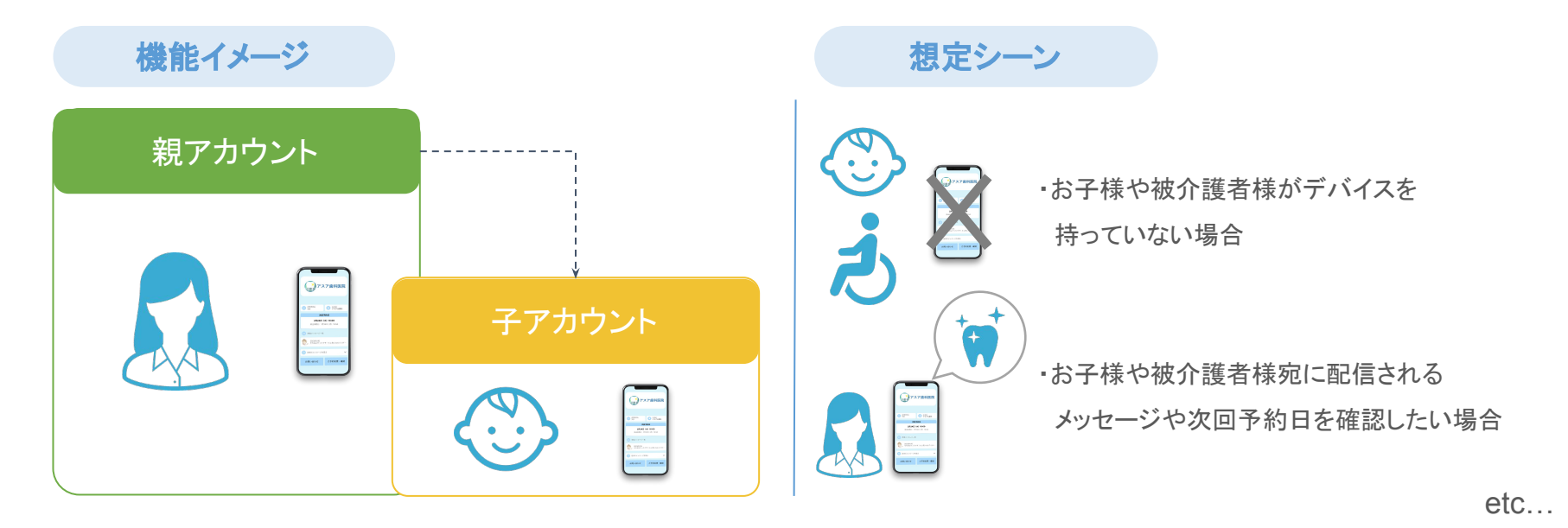

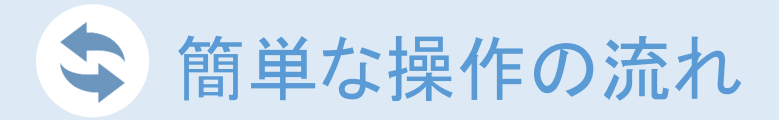

事前準備 (アカウント作成 親アカウントはアプリでのアカウント作成が必要となります。 こちらの手順に沿ってアカウントの作成をお願いいたします。 ※アカウント未作成の場合のみ

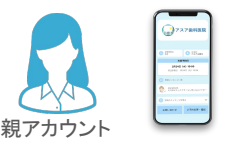

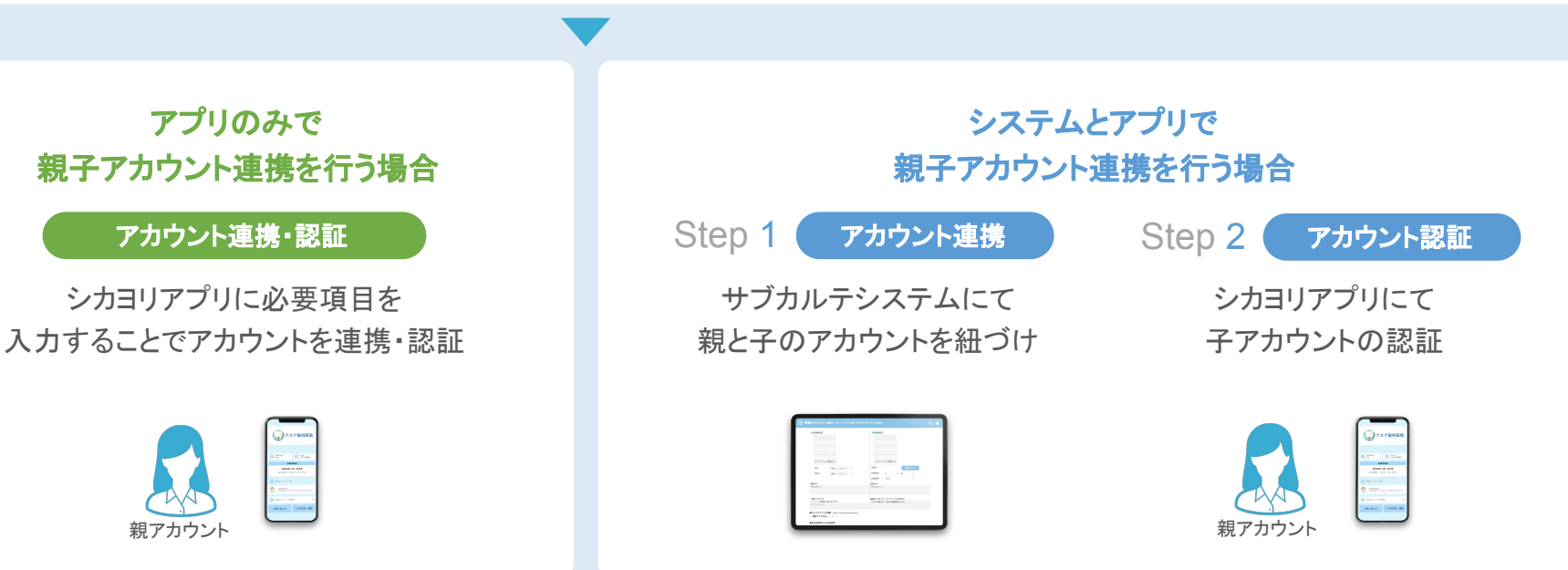

※どちらが利用できるかは、医院様ごとに異なります。医院内ご担当者様または弊社サポートチームまでご確認ください。

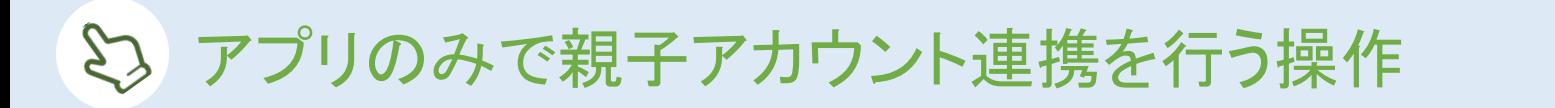

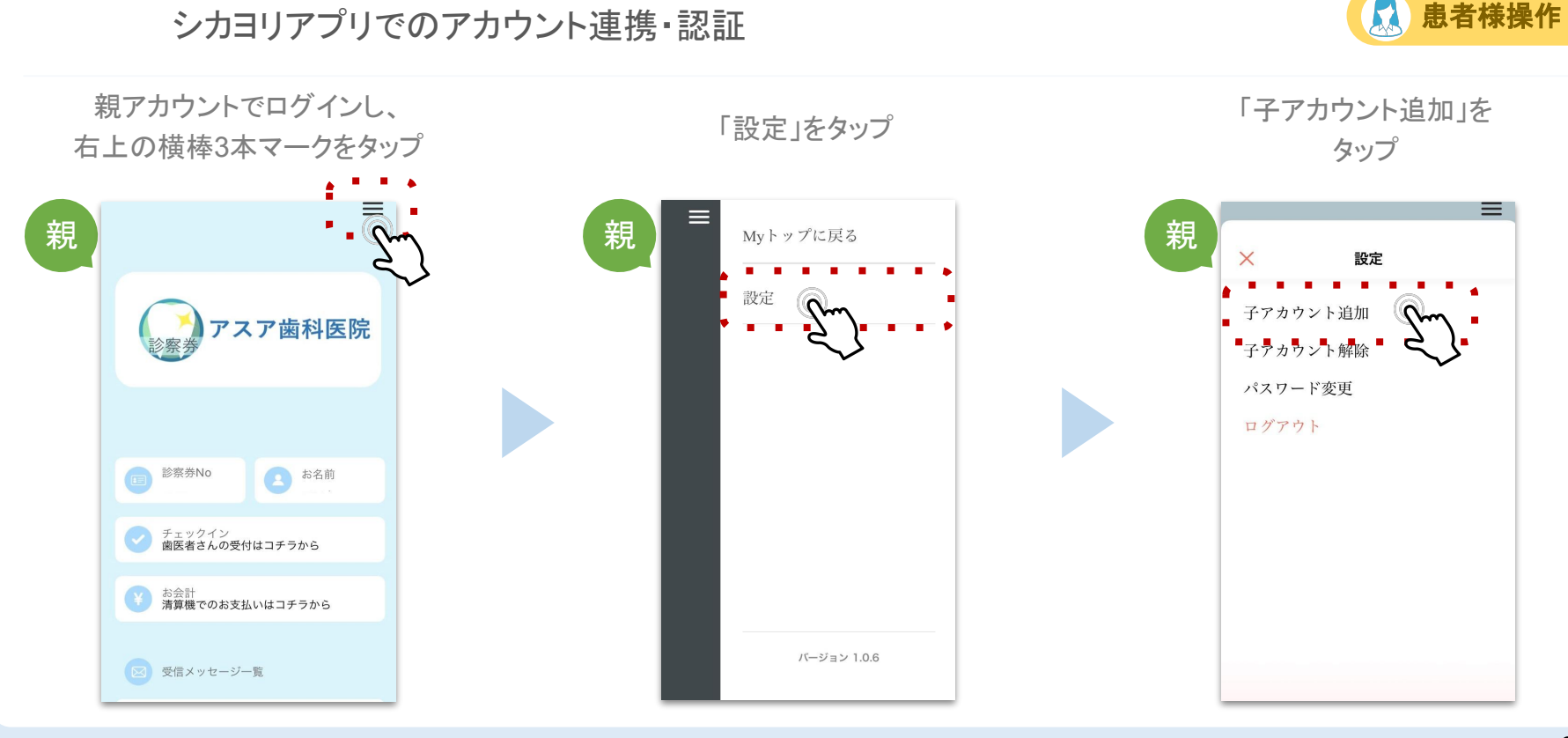

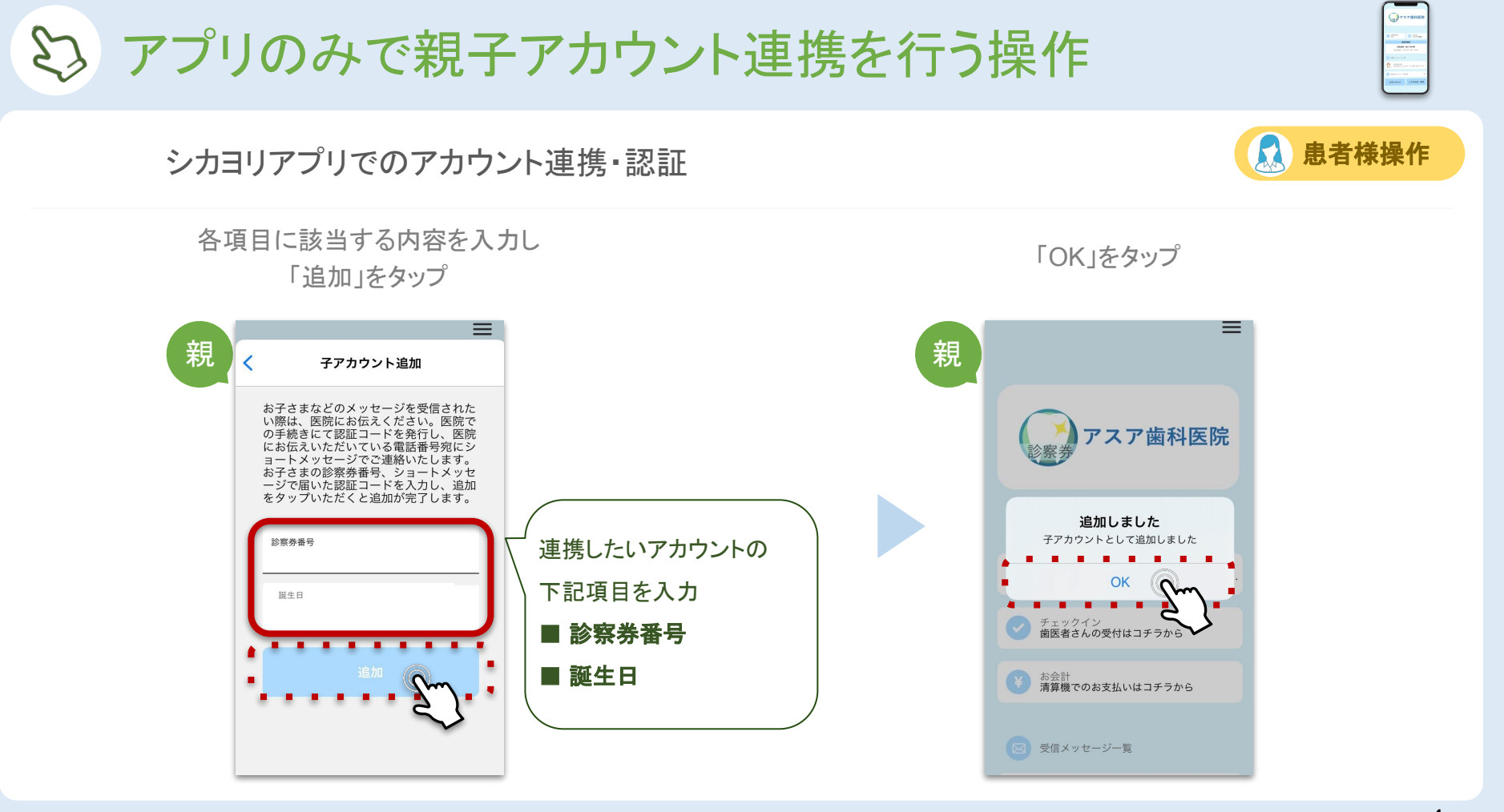

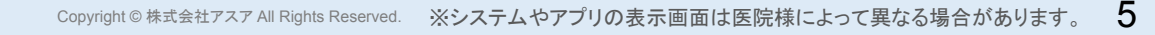

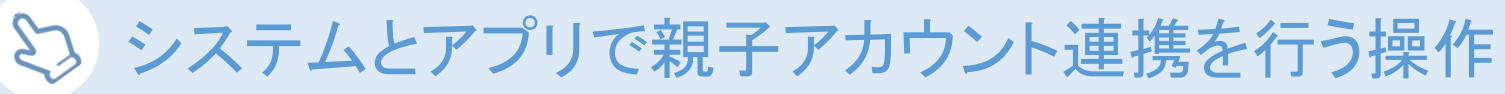

```
Step 1 サブカルテシステムにて親と子のアカウントを紐づけ
```
親とするアカウントの「基本情報」をタップ

 $\mathbf x$ 

履歴

患者情報

情報入ナ

メッセー

検査

問診票

自作問診

基本情報

ログアビ

携帯番号が入力されているか確認 ※後の手順で親アカウントの携帯番号宛に SMSが配信されるため、携帯番号が必須となります

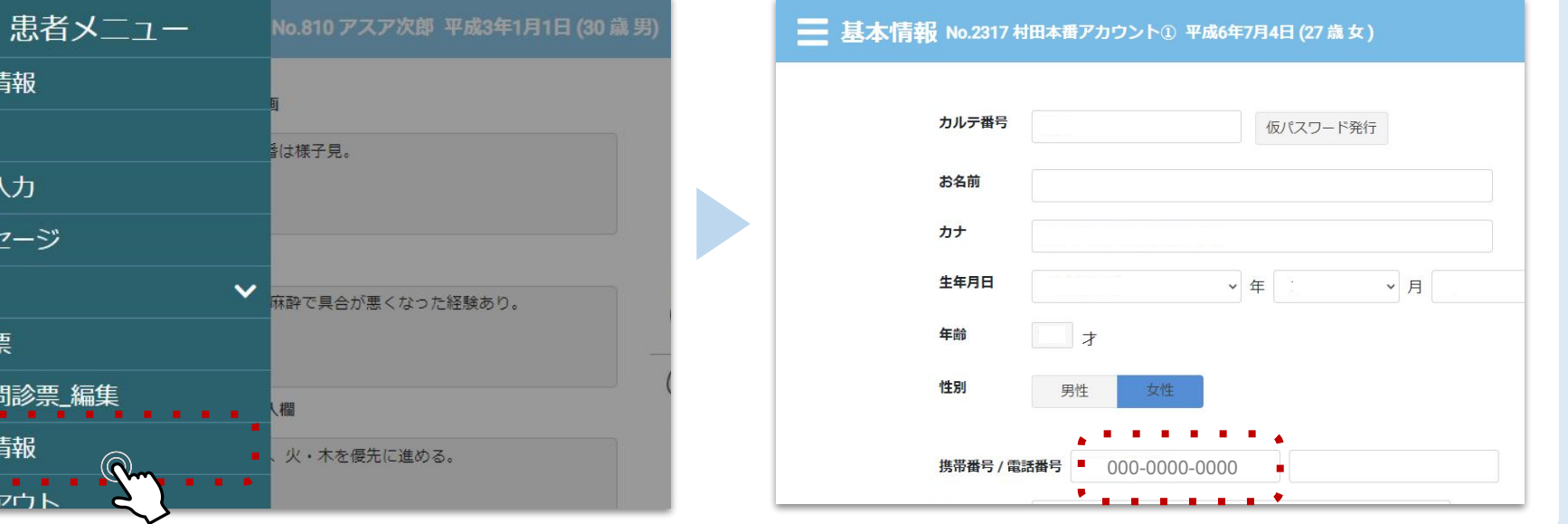

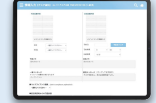

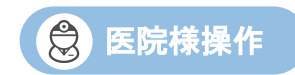

<><br />
システムとアプリで親子アカウント連携を行う操作

Step 1 サブカルテシステムにて親と子のアカウントを紐づけ

サブカルテシステム 待ち患者一覧左上䛾 横棒3本マークをタップ

ホームメニューで 「アプリ子アカウント追加」をタップ

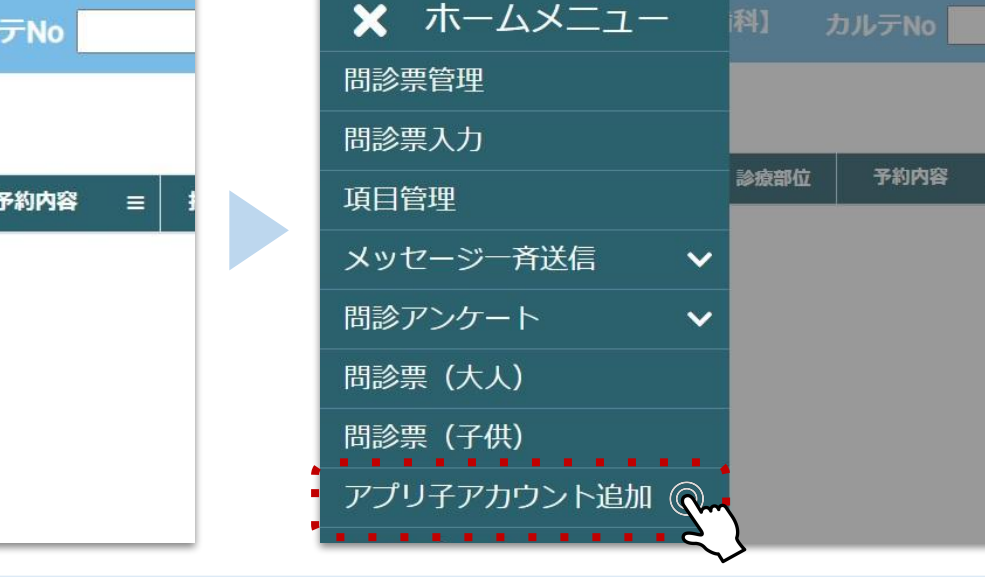

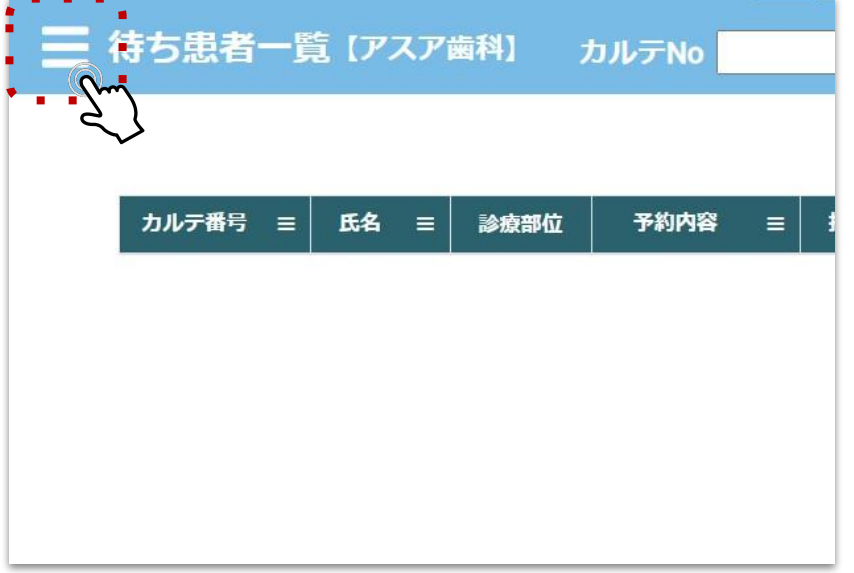

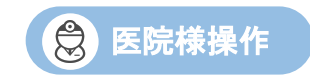

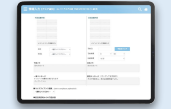

相当

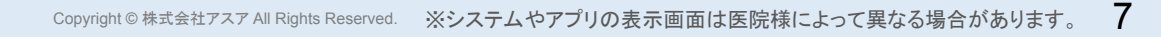

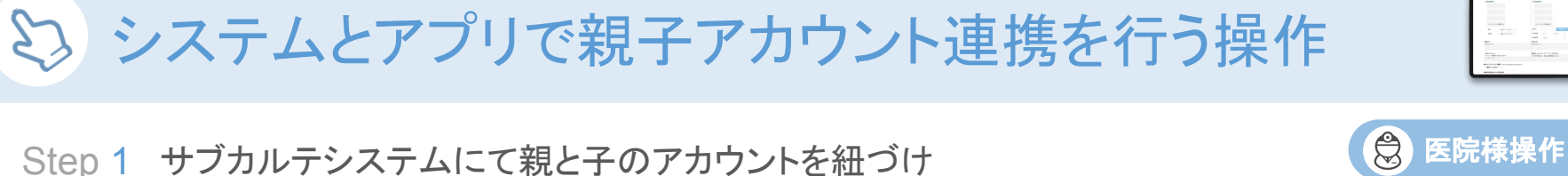

親とするアカウントの「カルテ番号」もしくは「氏名」を入力し、「検索」をタップ ※子とするアカウントの検索も可能です

# 三 アプリ子アカウント追加 [アスア歯科]

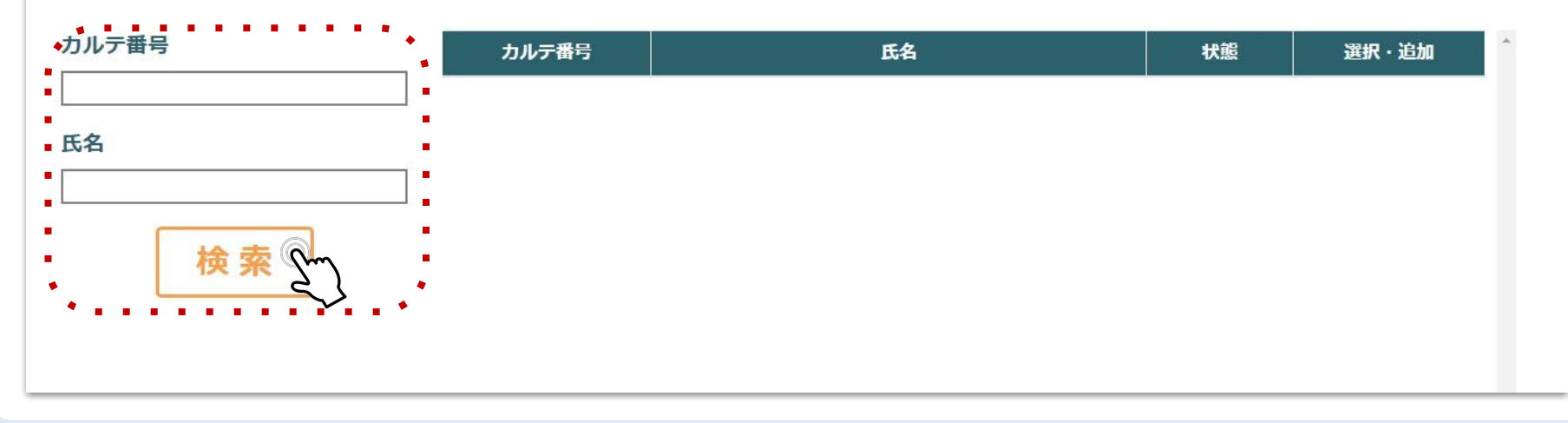

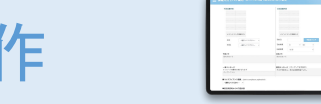

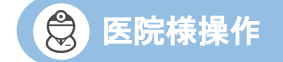

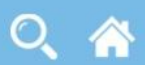

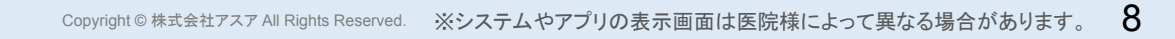

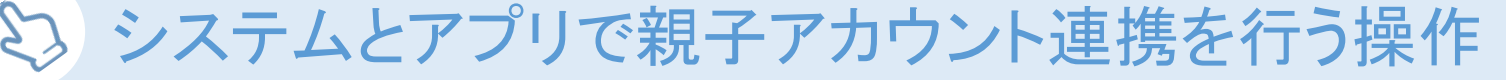

Step 1 サブカルテシステムにて親と子のアカウントを紐づけ

「子選択」をタップ ※検索したアカウントを子とする場合は「親選択」をタップ

## 三 アプリ子アカウント追加 [アスア歯科]

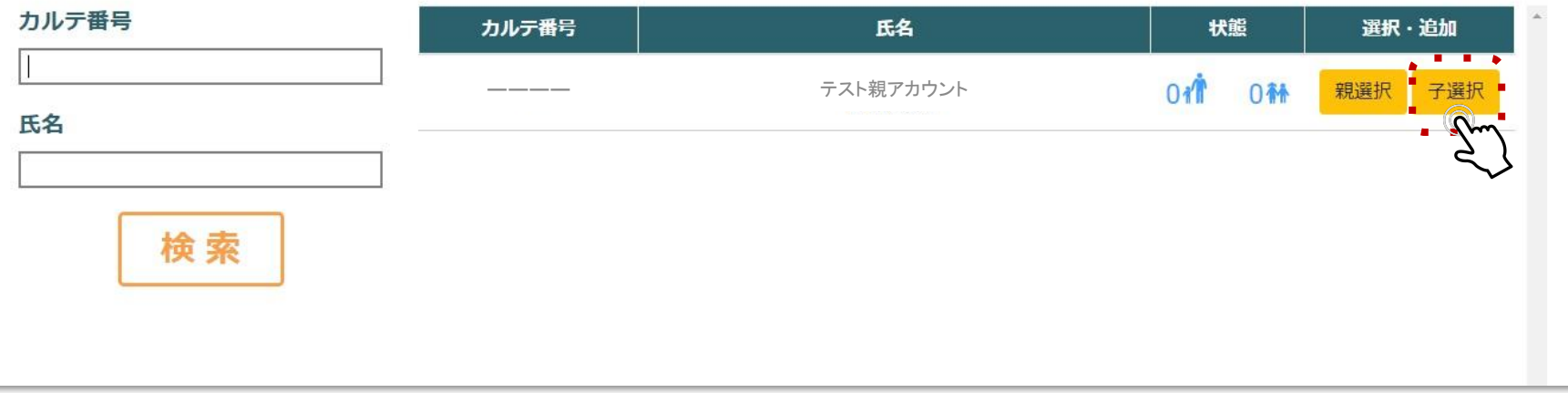

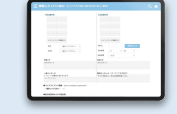

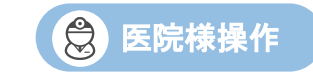

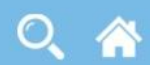

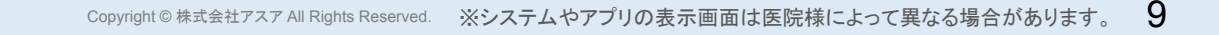

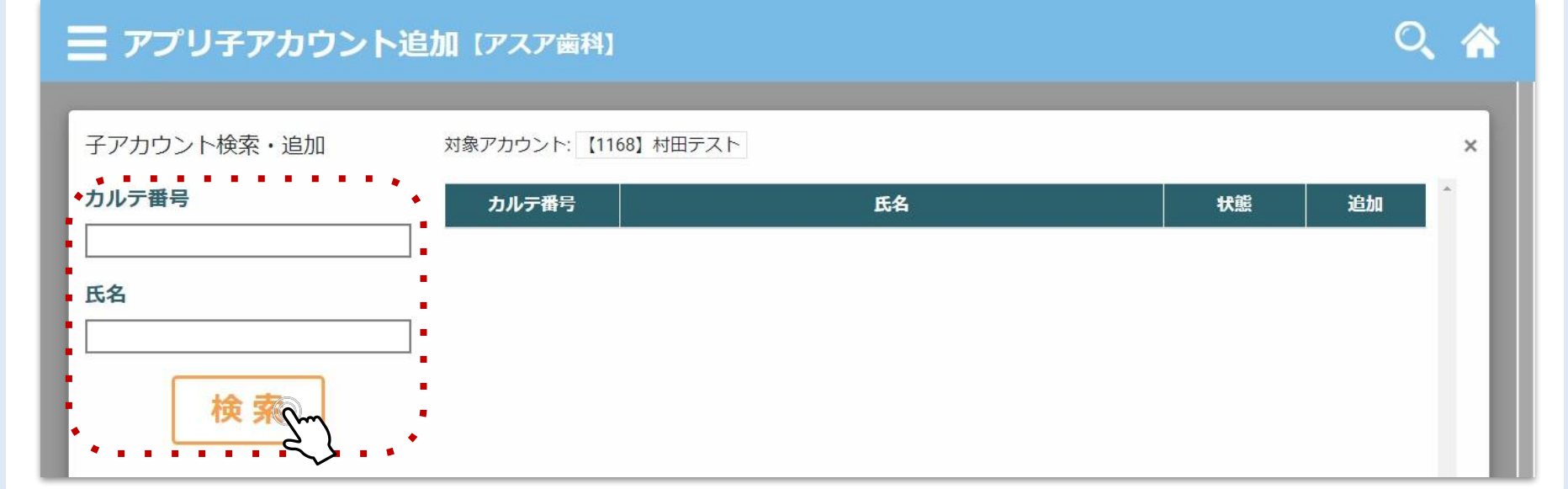

子とするアカウントの「カルテ番号」もしくは「氏名」を入力し、「検索」をタップ

※親とするアカウントの検索も可能です

## Step 1 サブカルテシステムにて親と子のアカウントを紐づけ

<><br >>
ステムとアプリで親子アカウント連携を行う操作

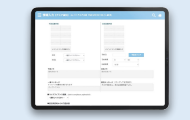

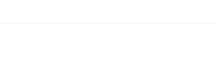

( 3) 医院様操作

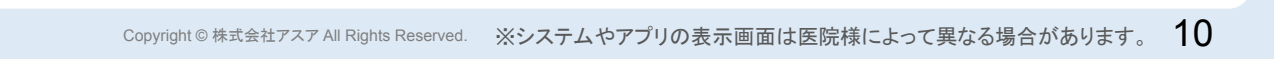

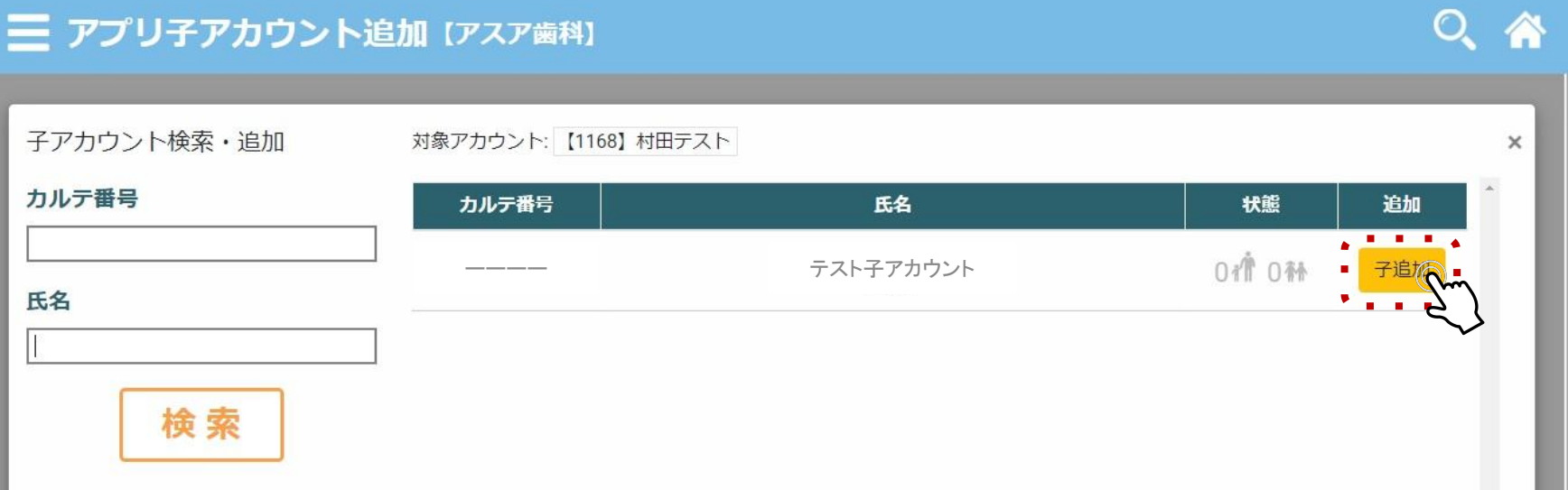

該当するアカウントの「子追加」をタップ

Step 1 サブカルテシステムにて親と子のアカウントを紐づけ

システムとアプリで親子アカウント連携を行う操作

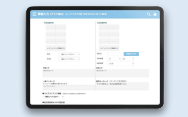

3 医院様操作

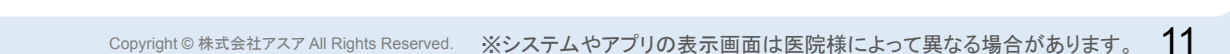

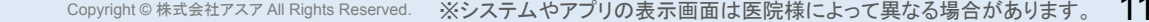

#### Step 1 サブカルテシステムにて親と子のアカウントを紐づけ

認証コード䛾発行について確認画面が出るため、問題がなけれ䜀「OK」をタップ 親アカウントの患者様宛に認証コード( SMS )を送った旨のポップアップが表示されるため、「OK」をタップ

10 【アスア歯科】 10 【アスア歯科】 対象アナ 対象アナ 対象アカウントの子アカウントとして追加してもよろしいでしょ か?追加すると親 (対象) アカウントに登録されている電話番号 宛にSMSにて認証コードが届きます。  $11$ 

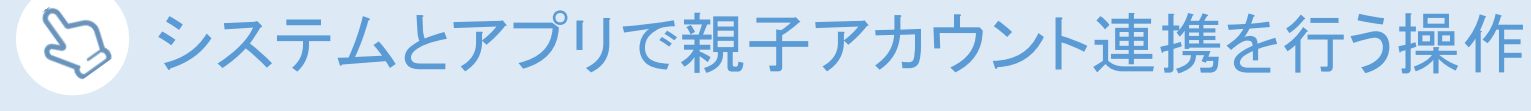

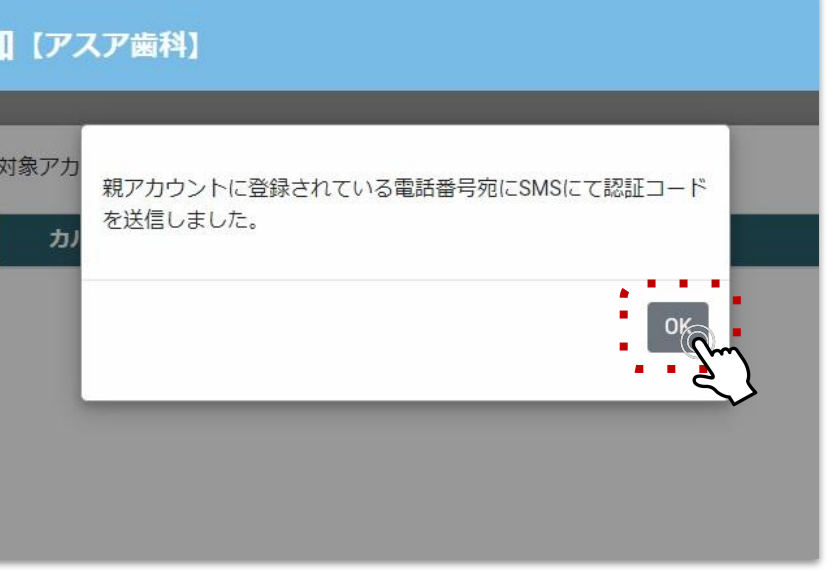

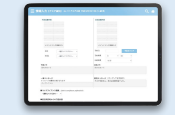

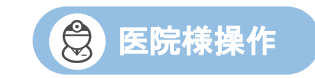

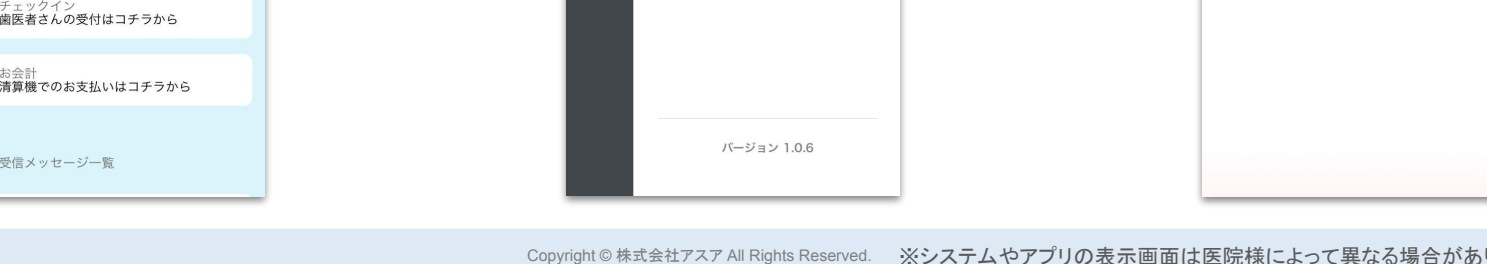

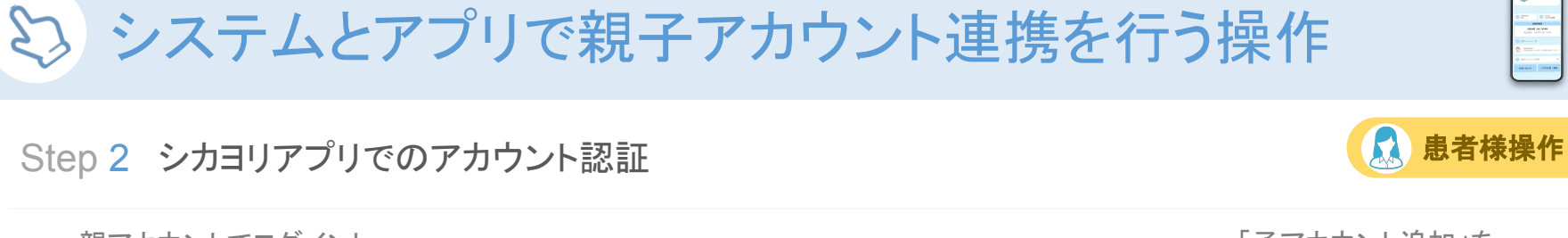

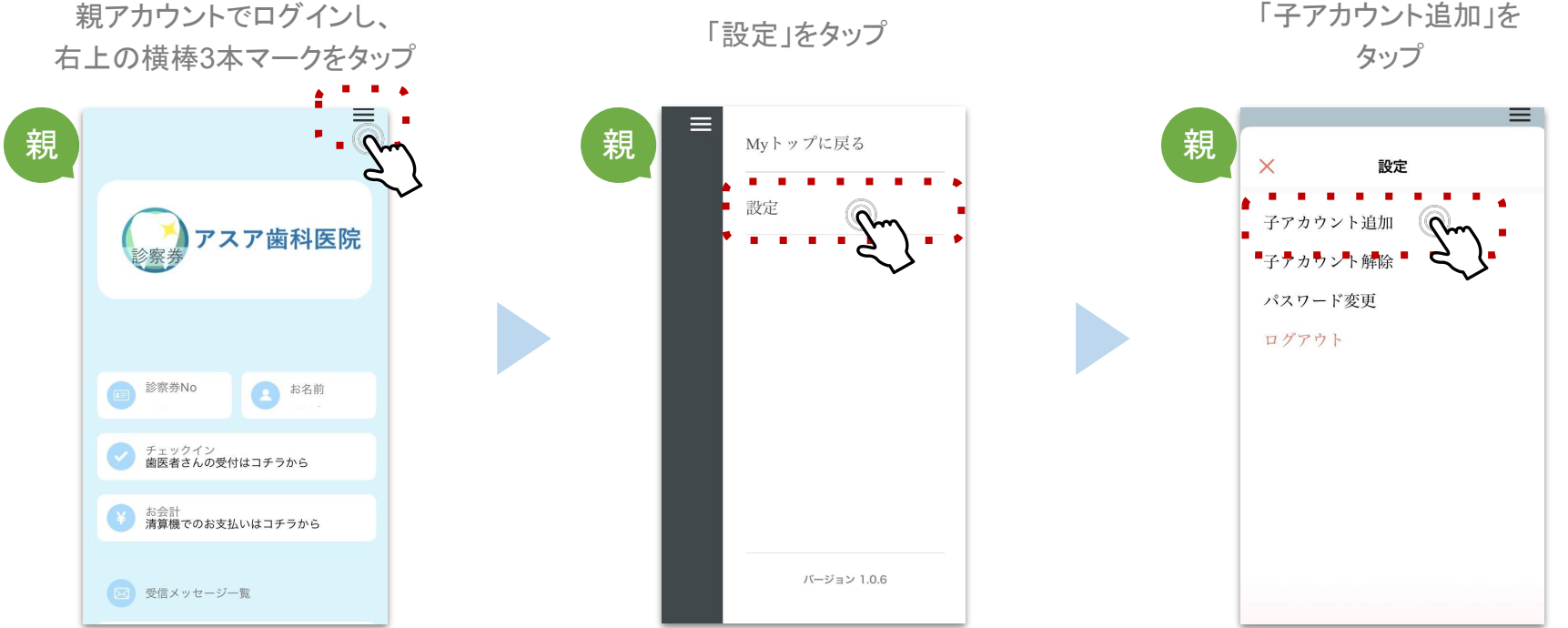

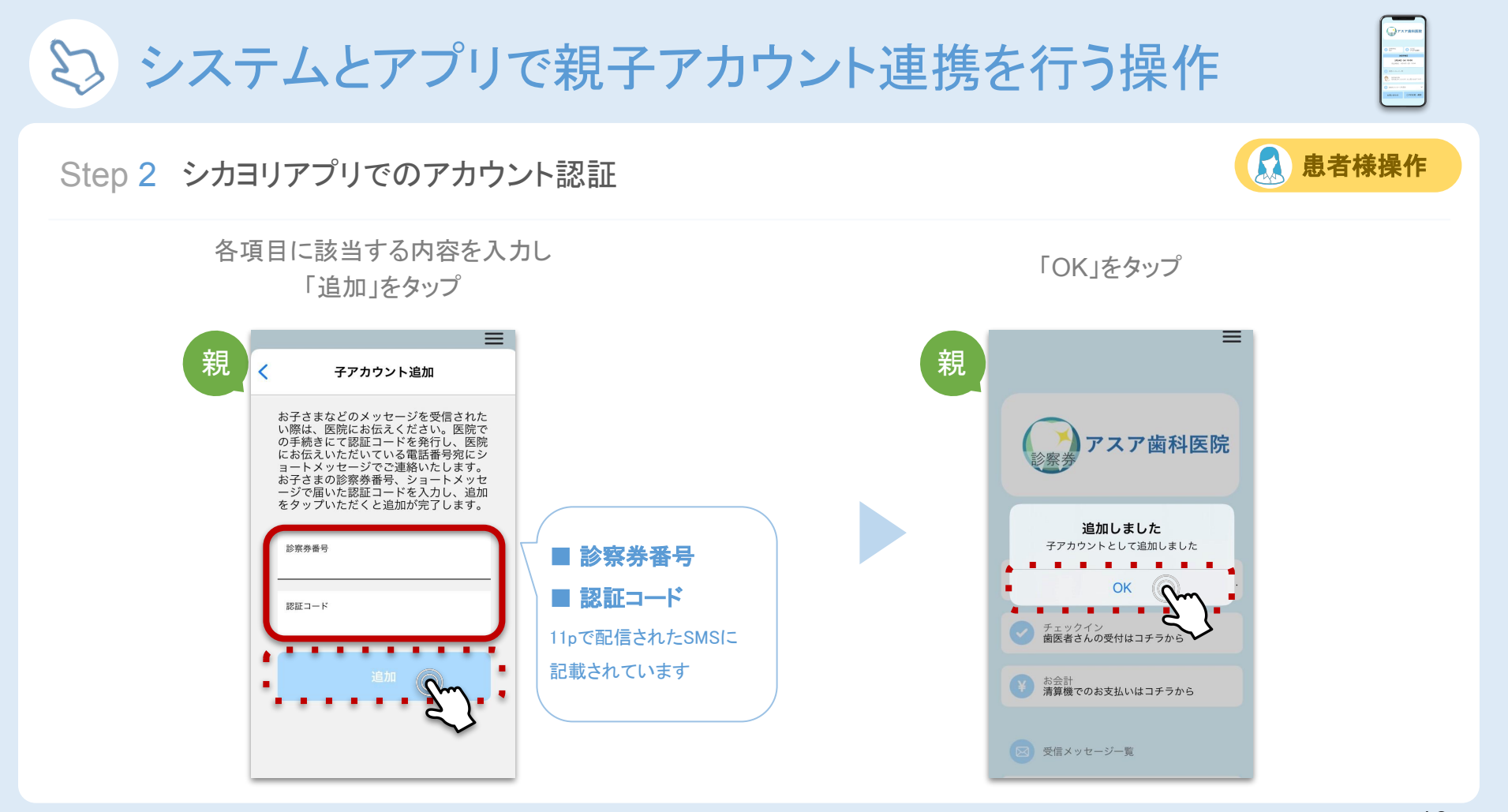

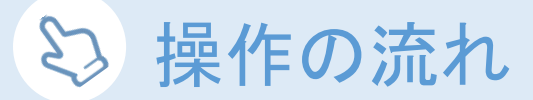

## 子アカウントを表示する方法①

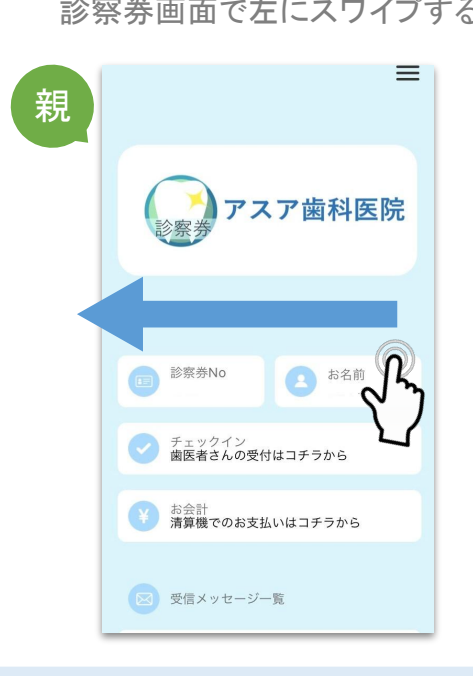

親アカウントでログインし、

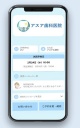

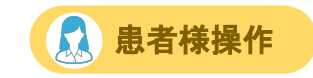

# ー。。。<br>診察券画面で左にスワイプする ファイン インプロークス ファイル・ラアカウントが表示される

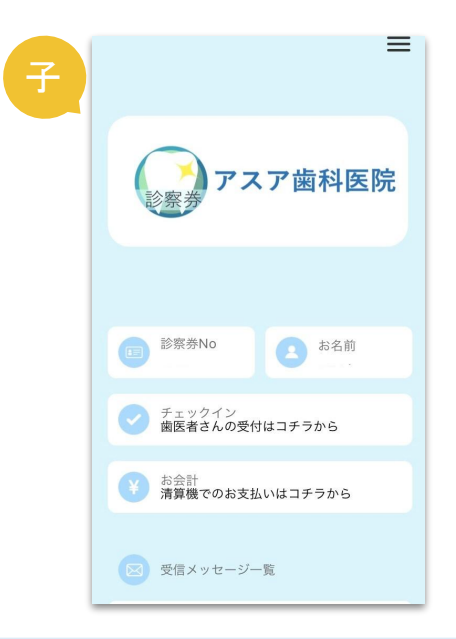

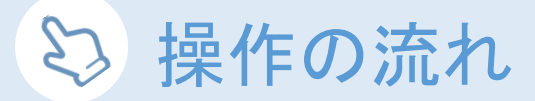

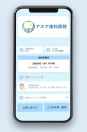

患者様操作

 $\mathbf{r}$ 

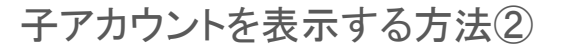

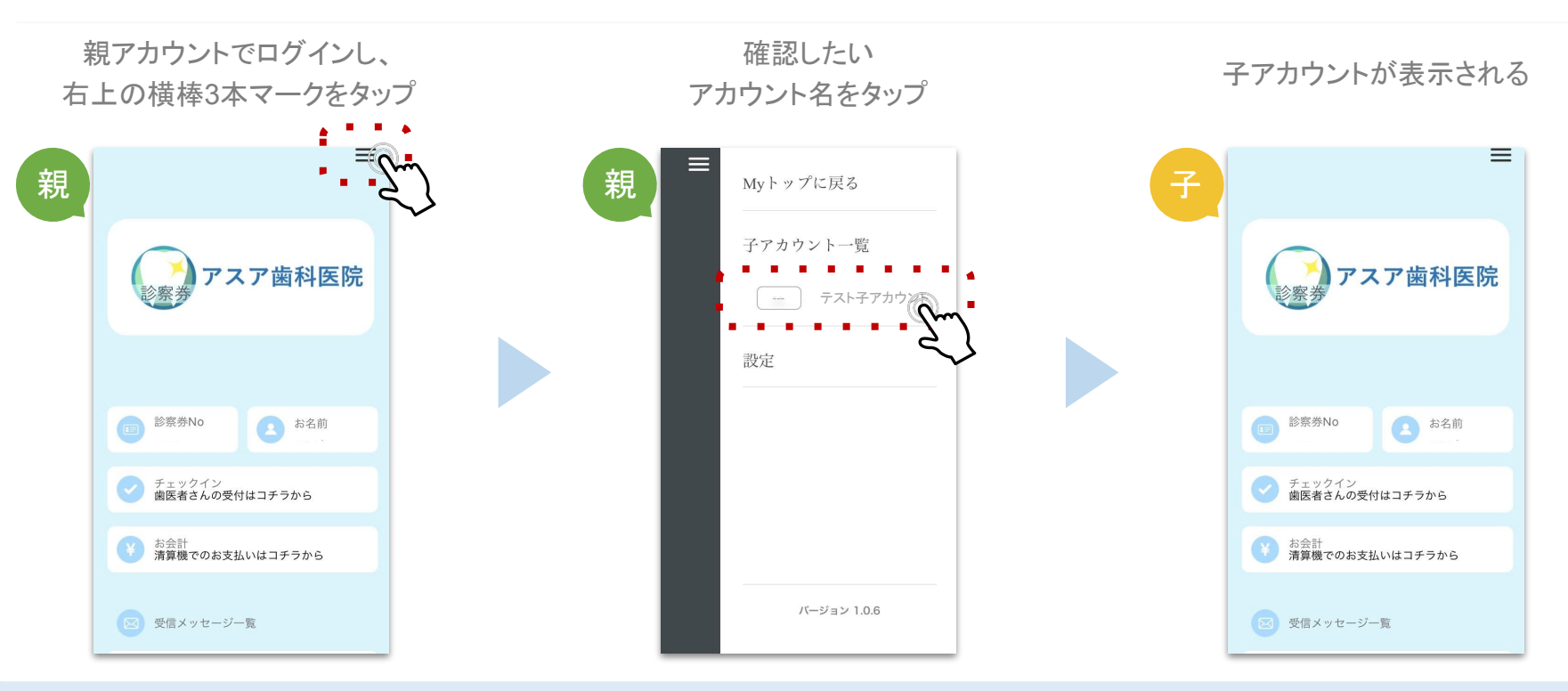

#### 株式会社アスア コミュニケーション事業部

2021年11月11日版

### 株式会社アスア

〒453-0804 愛知県名古屋市中村区黄金通1丁目11 アスアビル

Copyright © 株式会社アスア All Rights Reserved.